Scheduling, 05.05.2014

# Scheduling, s.r.o. - Plastic Production Manual - Version 1.0

End User Manual Plastic Production Scheduling

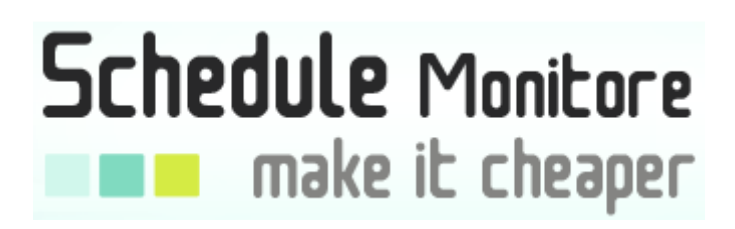

# **Document information**

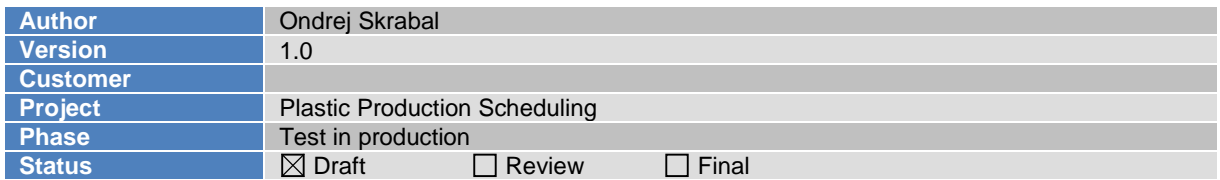

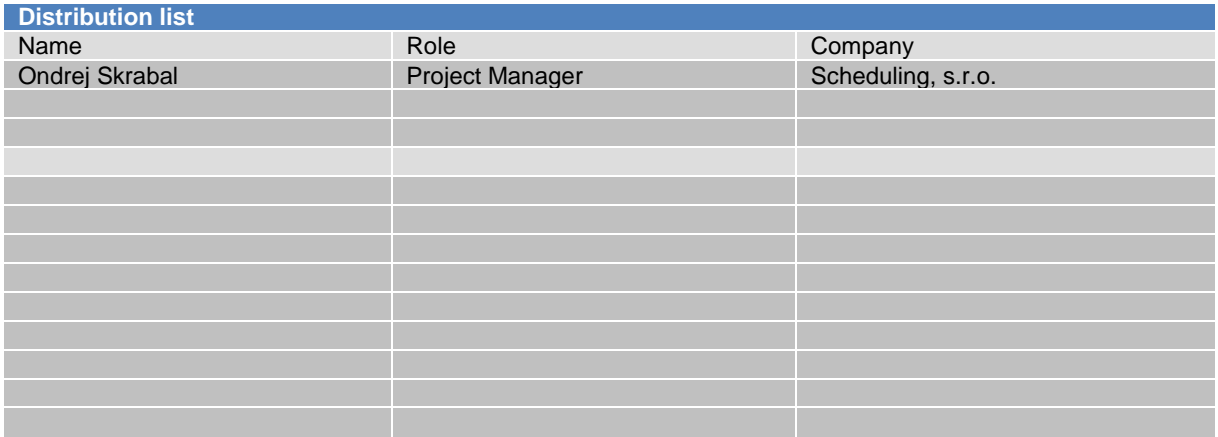

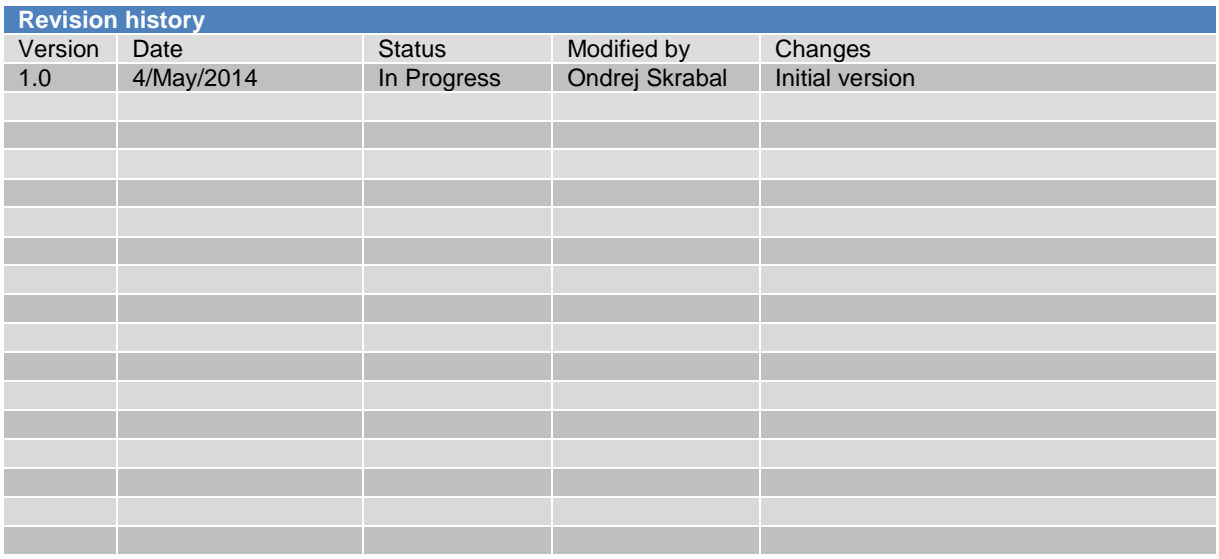

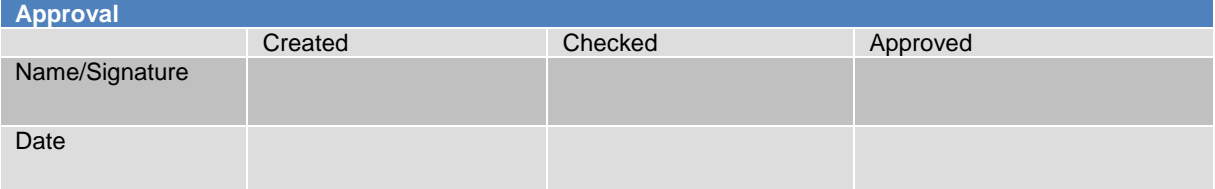

# **Content**

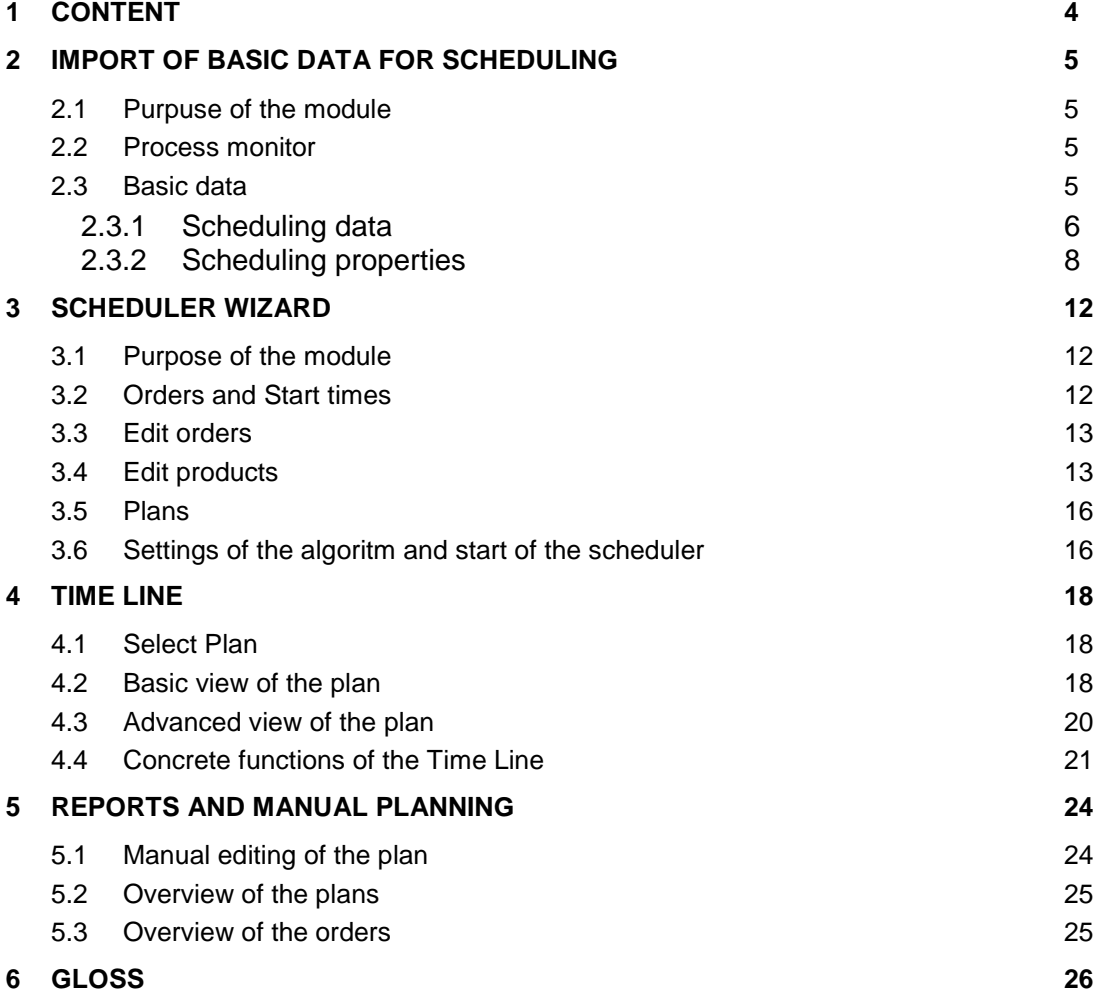

## **1 Content**

The document describes software for supporting and planning plastic production. The product is based on the genetic algoritms and deterministic logic which is allowing users to find out scheduled production on the machines. The software started as science study and with good prove of concept ends as end to end software. The final schedule can be used as plan for production or support for the decisions of the leaders or managers.

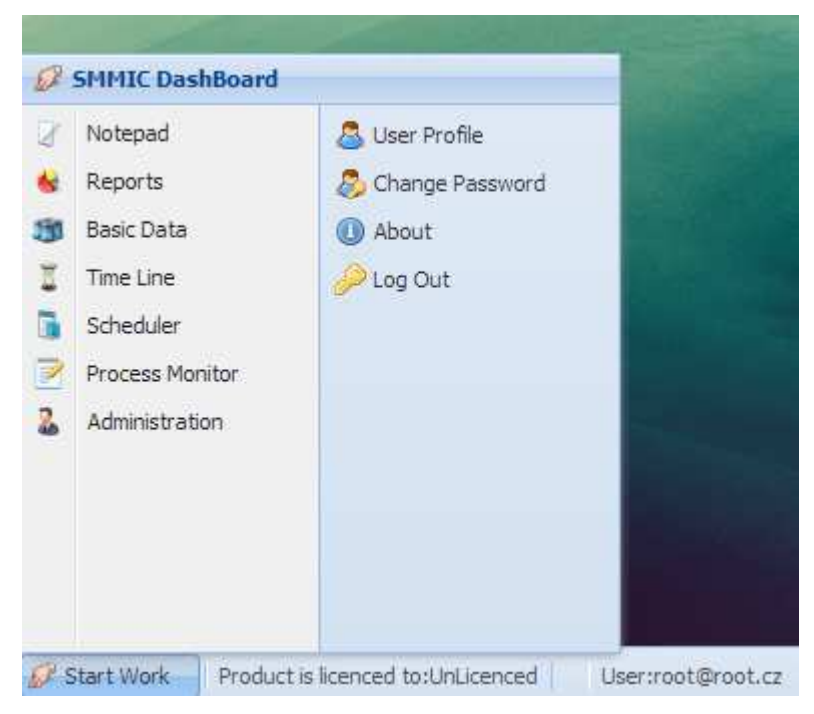

The main page contains working desktop similar as is well known in Microsoft windos. Particular modules of the application can be found directly on the desktop area or in the start menu as is shown on the picture. These modules are described in the following chapters. The application allows setup languages mutation, change of password, user profile or displays information about product.

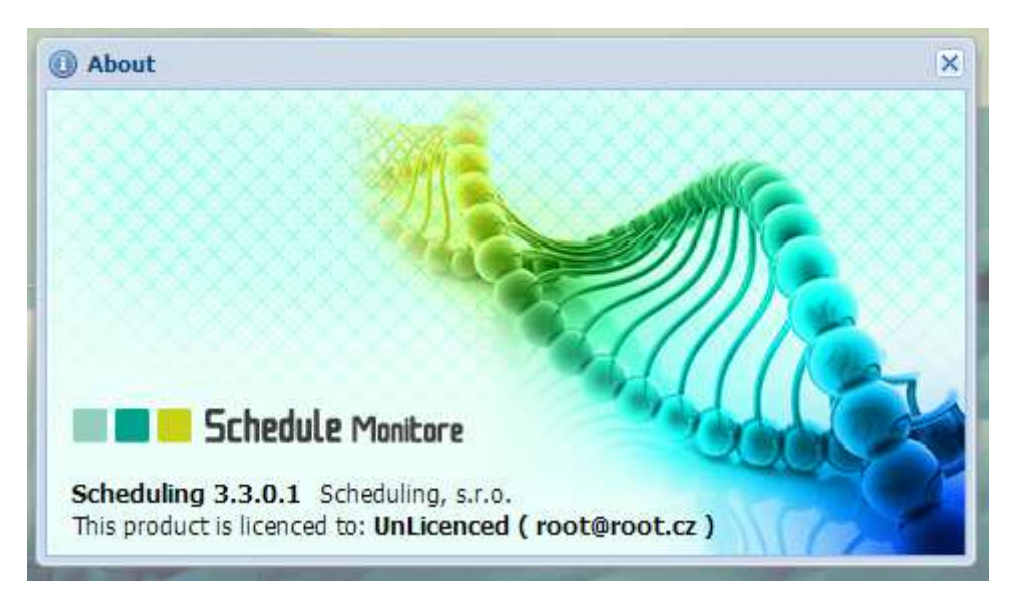

# **2 Import of basic data for scheduling**

### **2.1 Purpuse of the module**

Base on this module is the end user able to upload the data of the plastic production to the application and later used this information for the concrete planning. The concrete planning is provided by scheduler which is using genetic algoritms. The data defines so called priorities which are used in the constrains and also in logic which establish schedules. The modul allows users to edit, update or erase data. Data can be imported from the defined excel structure or by SSIS packages from different systems which are used allong different companies and organizations. These support of SSIS packages or excel structure can be developed based on the agreement with concrete customer. The format and structure of the data as well as the constrains and logic can be changed based on the customer business case.

### **2.2 Process monitor**

The process monitor is used for monitoring of long term proceses. We have three types of long proceses: Import of basic data, Calculation of the plan, The advanced view of the plan. All proceses are shown in one screen which can be run by clicking on the start menu – Process monitor or the screen is automatically shown once end user starts the long process.

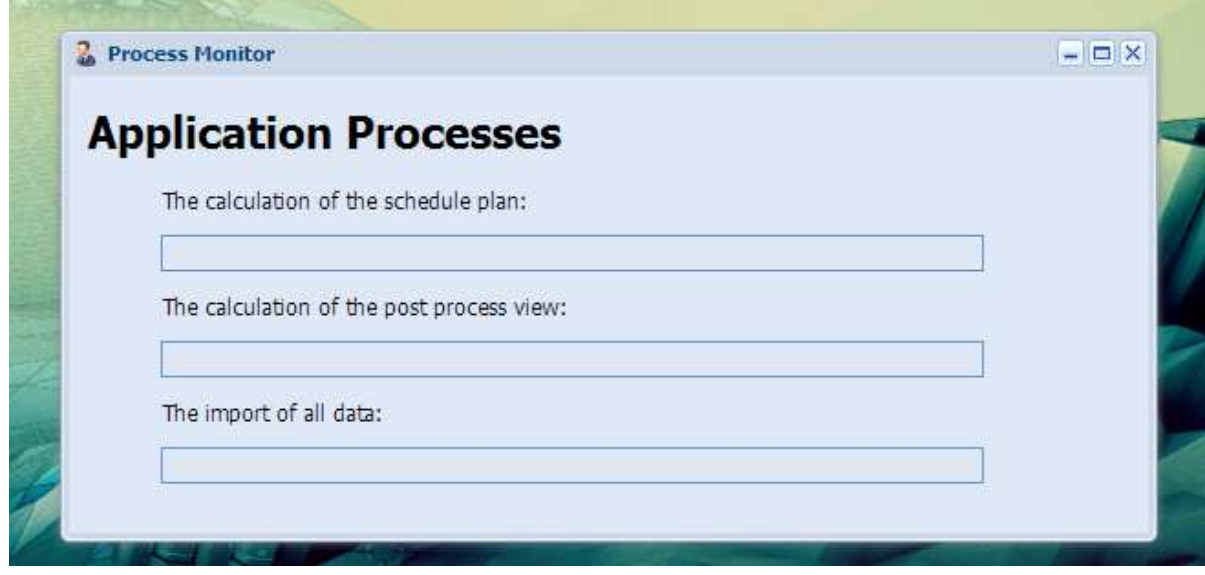

#### **2.3 Basic data**

This modul contains several input formulars for editing, inserting or deleting particular information. The formulars also allow users to manage settings for the scheduling algoritm and also setup of the working hours, holidays. These settings directly affect the final shape of the scheduled plans in the Time Line or in the export.

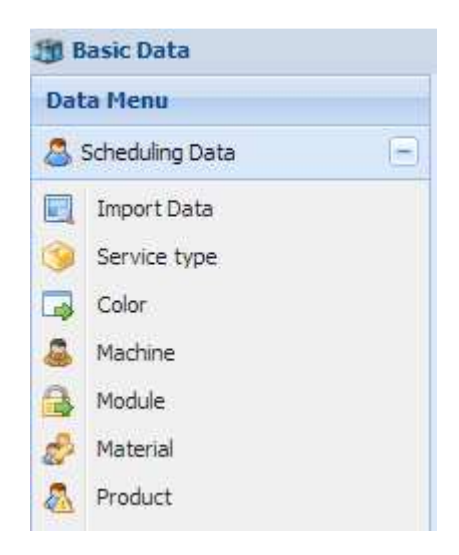

#### **2.3.1 Scheduling data**

The item in the menu "Import Data" allows end users to import basic data to the application. This action can be performed based on the microsoft excel file or by SSIS package can be run. These will initial data and prepare them for daily use. The basic data can be erased as it is presented on the picture bellow.

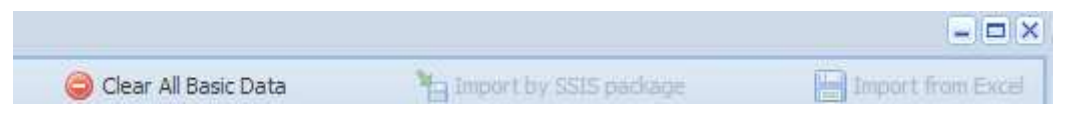

 The other items in the menu represents posibility to update, insert or erase records which are imported or added manually. This list contains "Service type", "Color", "Machine", "Module", "Material" and "Product". All formulars have similar form which displays list of records and posibility to manage these records. This is shown on the picture bellow.

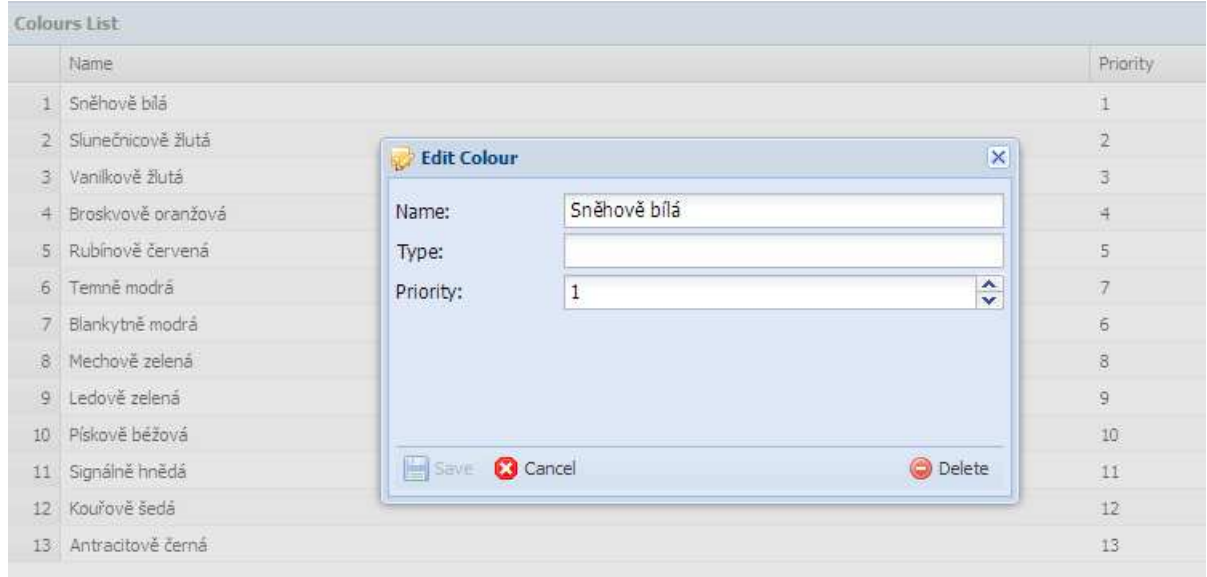

The records can be edited by few different ways. Once end user will click on the icon add, folder or red delete icon the popUp window will be displayed and end user can perform specific action. The list of records allows end user to quickly edit record by double clicking on the concrete row. The row will be changed to the edit mode and record can be changed. As it is visible on the picture bellow the color has property Priority which can be changed. All the tables like materials, machine or products contain this property. This property is used during the calculation of the specific schedule.

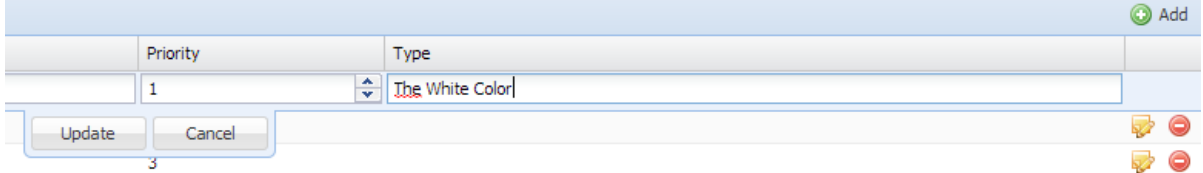

The item "Material" contains dependency on the colors. The specific material can contain different colors. Once the material is selected the list of colors for this material is loaded to the list. The functionality on this form is same as previous.

The similar dependency formular can be found under item "Product". The product has dependency on the machines and additional times. This form contains also comboboxes where can be picked other dependencies like service, material and others.

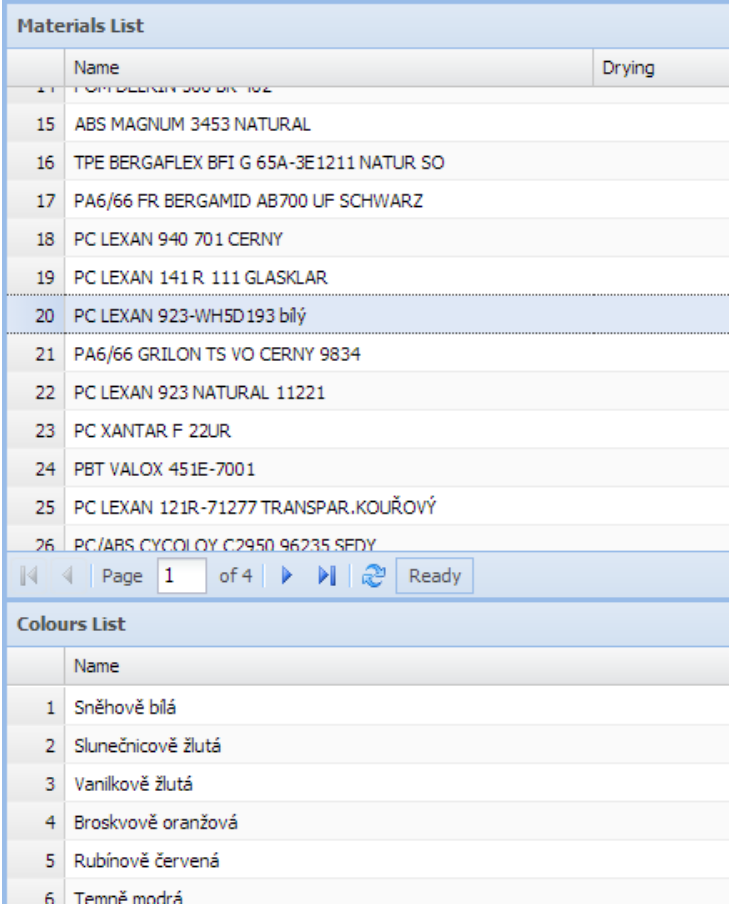

### **2.3.2 Scheduling properties**

The second part of the menu provides possibility to change and manage behavior of the genetic algoritm and also the final shape of the plan. The first item is Settings of algoritm which contains setup of the scales and based on these scales the result schedule is created.

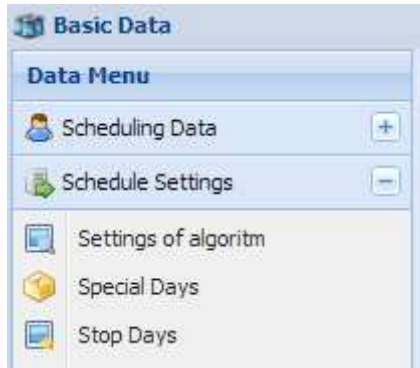

 The individual parts of dialog allow end users to setup settings of the algoritm. Here is the list of the properties and theirs description.

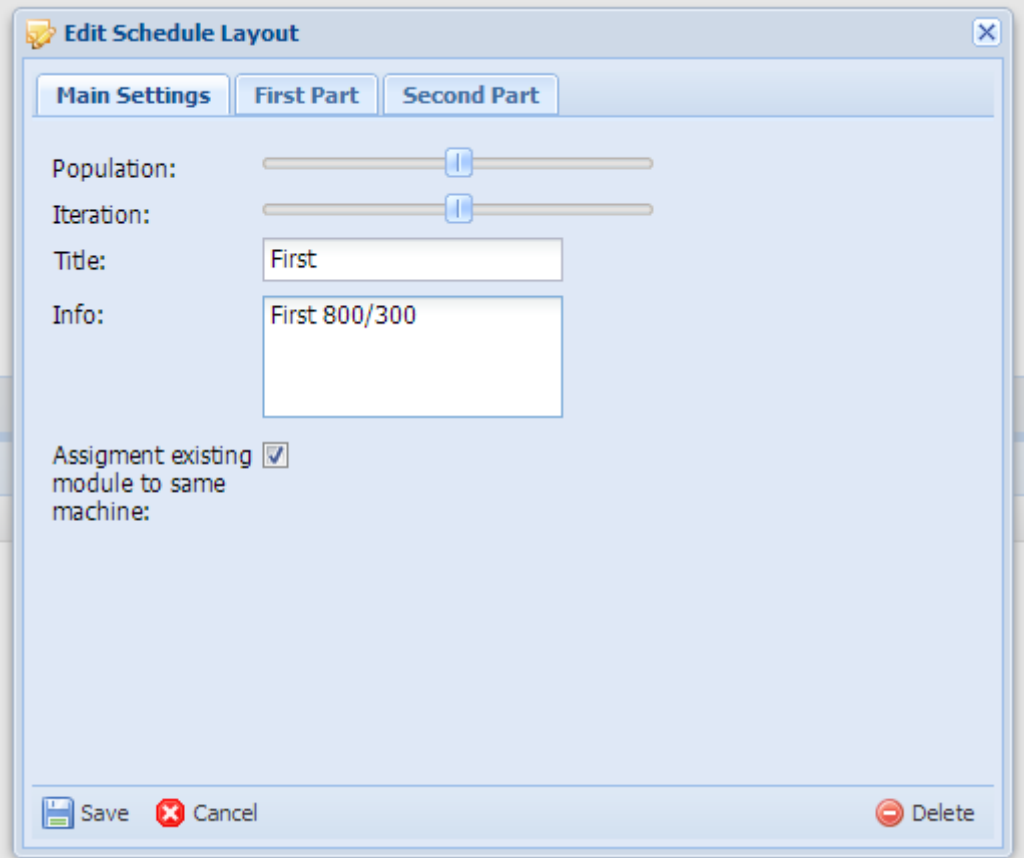

#### **The list of the settings and theirs description:**

**Population**: Determine number of plans of one iteration. During every iteration is generated specific number of plans. These plans are scheduled differently and also evaluated based on the scales which are presented in basic data.

**Iteration**: This is setup of the number of iteration which are performed during the calculating of the final optimal plan.

**Assigment of existing module to same machine**: One module can represent more products in product catalog. For this reason is absolutely neccasary to assign such products one follows by other.

**Machine Priority**: Once the product is on the machine where is higher priority the plan has better evaluating.

**Earlier Deadline**: The products which have sooner deadline are produced earlier.

**Not Over Deadline**: The plan where deadlines are met is better evaluated.

**Equal priority**: The evaluation in case that products of same priority follow one by another.

**The less priority second:** The evaluation in case that product with less priority will be assigned after product with higher priority.

**The less priority first**: The evaluation in case that product with higher priority will be assigned after product with less priority.

**Same module**: The evaluation on case that products are on same module one followed by another.

**Same material**: The evaluation in case that products have same material.

**Same type of material:** The evaluation in case that products have same type of material.

**Color difference positive**: The colors are in correct order.

**Color difference negative**: The colors are not in correct order.

**Color difference similar**: The colors are same.

 The application allows also add other more simple heuristic methods which can be performed before start of genetic algoritm after or during the process. The methods are Tabu search, Local Search and Simulation annealing. More about all heuristic methods can be found in our case study.

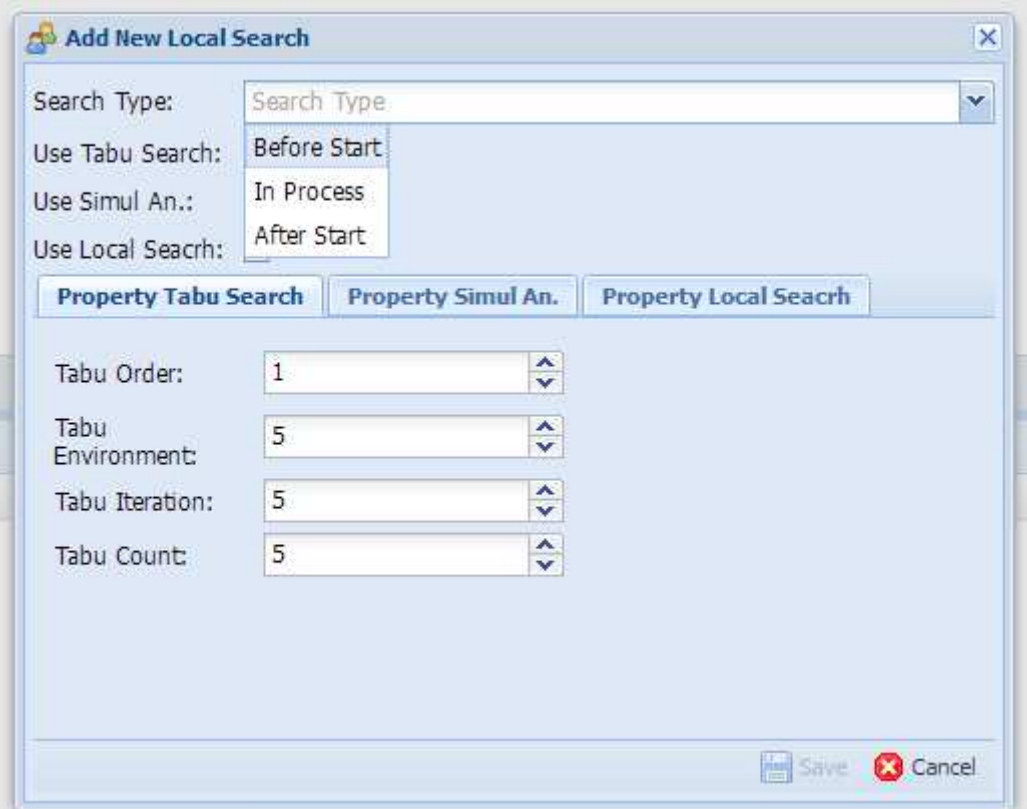

 The special days allow to setup working hours, holidays, special days or planned stops of production. These settings are later applied and presented in the final plan in Time Line or in export.

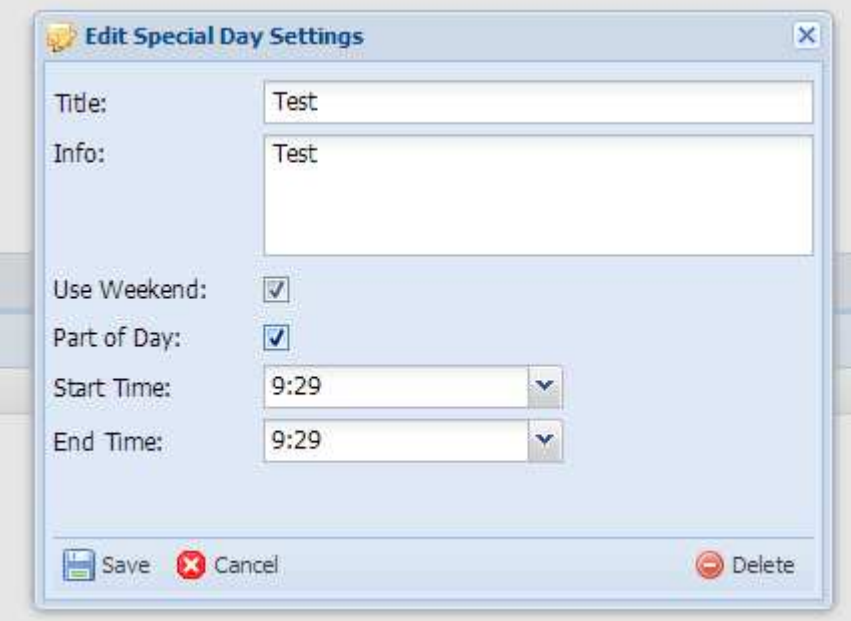

 The stopping times are related to the scheduled plans and can be added once some unpredictable event occurs.

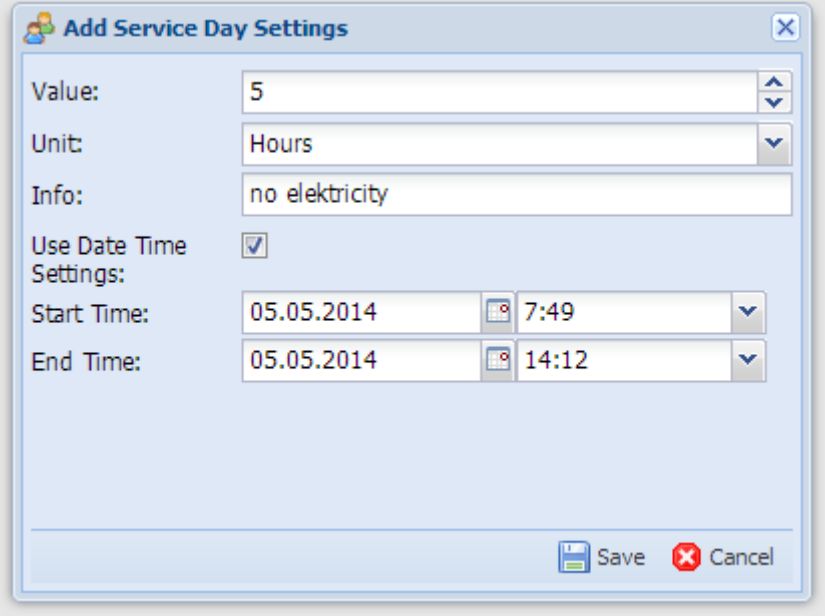

# **3 Scheduler wizard**

### **3.1 Purpose of the module**

The purpose of this module is to create concrete plan of the production. The concept of the form is schedule wizard which contains five different steps. The final step provides possibility to start the calculation of the plan.

- I. Orders and Starting times
- II. Edit Order
- III. Edit Products
- IV. Records in the plan
- V. Settings of the algoritm

#### **3.2 Orders and Start times**

The order defines the start of the production plan. In respect that the concrete production on each machine does not start on same day and at same hour like 8:00. The wizard provides possibility to setup different start for each machine. We can take the concrete case that plastic production will start to apply the scheduled plans to the production. They will find out that they have already something on the machines in the current production so they will need to connect the plans produced by software with the reality in the production. This is the reason why this functionality or possibility is presented in the application.

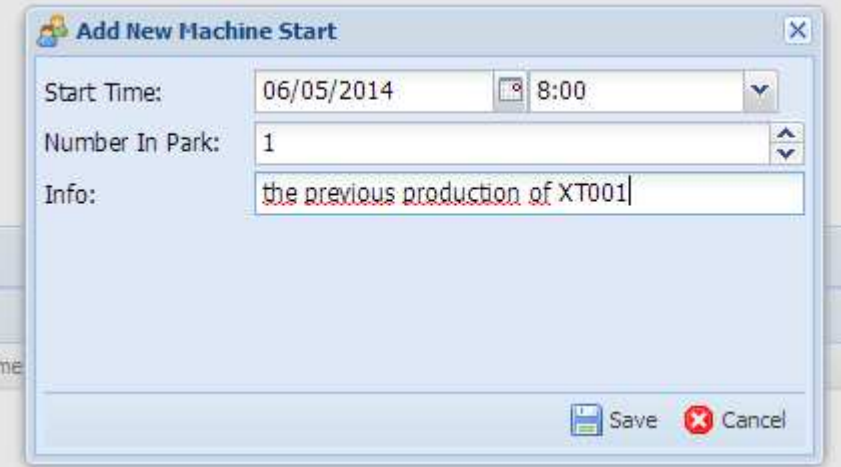

The concept of the order allows adding dynamically products and creating new plans based on the new product production requests. This can make extreme case that one order will have more then few thousands products in place and can meet limitation of the web browser. We strongly recommend making new order every 3 or 6 month to avoid this situation.

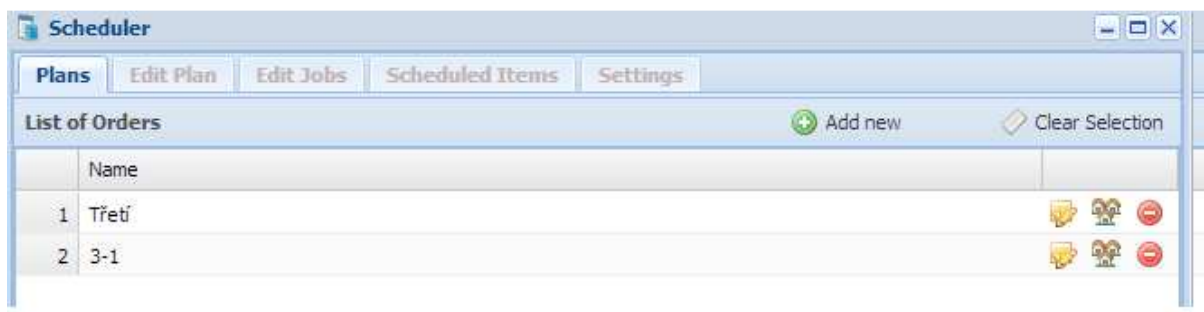

 The particular orders can be edited, inserted or deleted. The new order can be created by button "Add new" or by next step on the bottom of the screen. The icon of the folder allows to go to the second step of the wizard to edit concrete order information or settings. The icon of the houses allows going to the third step of the wizard of the concrete order. The red icon will delete order with all connected information. Once the row of the order is clicked the list of the start times on each machines is loaded. This selection can be cleared by clicking on the icon Clear Selection. The double click provides again the quick editation of the order.

#### **3.3 Edit orders**

The second step provides edit mode for the concrete order. In this case can be changed the name of the order or added description for this order. The start time is used in case that the concrete machine does not have starting time defined.

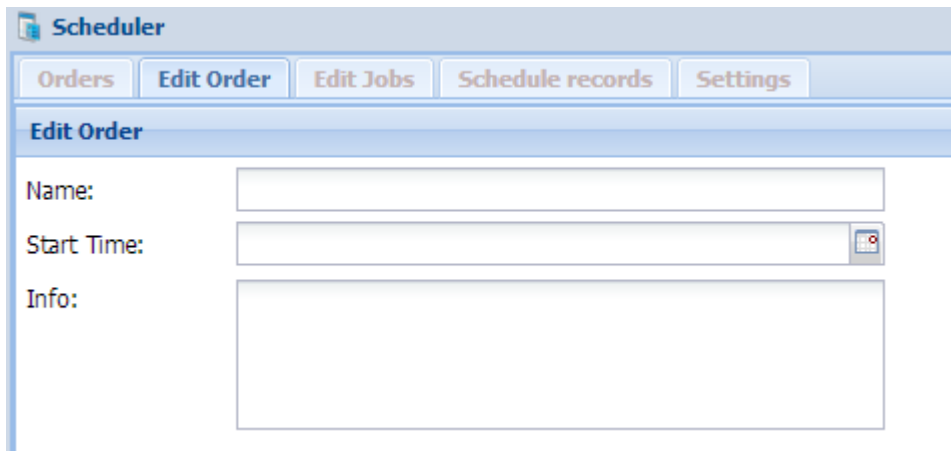

#### **3.4 Edit products**

In this step the data from Basic data module are copied based on the end user selections or by the automatic process of import of the ordered products. This functionality helping to the end user map and take all information from basic data. So they do not have to be filled every time again. The form looks similar to the product form in basic data but has more different functions and purposes. The list of functions on this form is following: Import of the products from the basic data, maintance of the files, and synchronization of the produced products with the order.

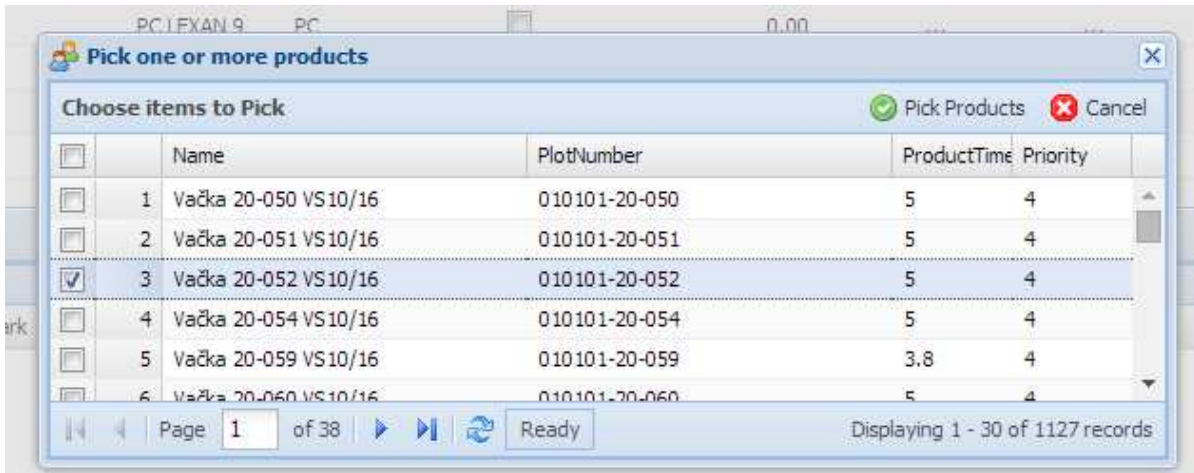

The first posibility how to define product in the order is to pick the product from basic data:

As it is shown on the picture bellow. It is absolutly neccasary to fill few columns in case of manual picking product in the basic data as it is Number of pieces to produce and deadline or the specific color:

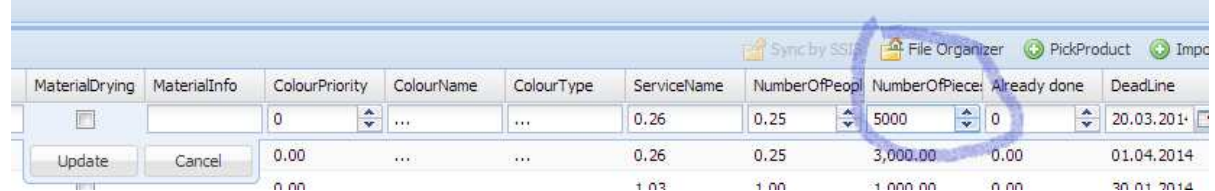

The second and easier posibility is to import products from excel or by SSIS package from the company IS:

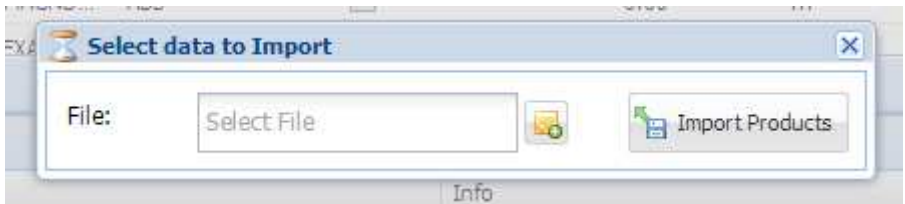

The file manager has function for update of the already produced pieces of the concrete products. There is also posibility to automatically make not founded products in the file or by SSIS package as already produced. The file manager also allows to upload pictures, documents or any type of the file which will be connceted with the order.

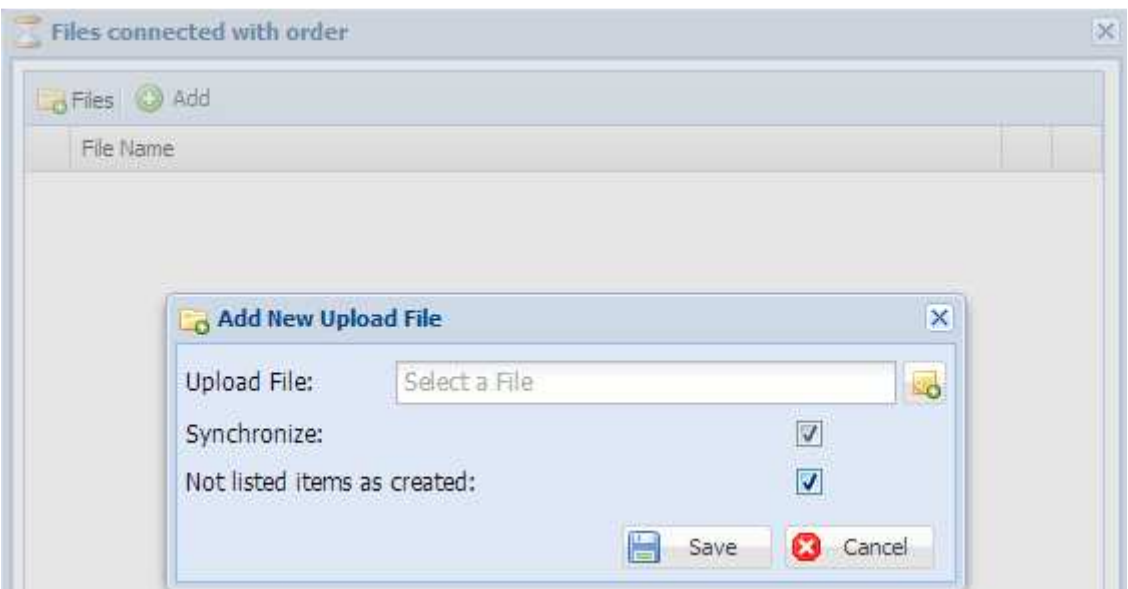

The functionality can be provided by excel or by SSIS technology.

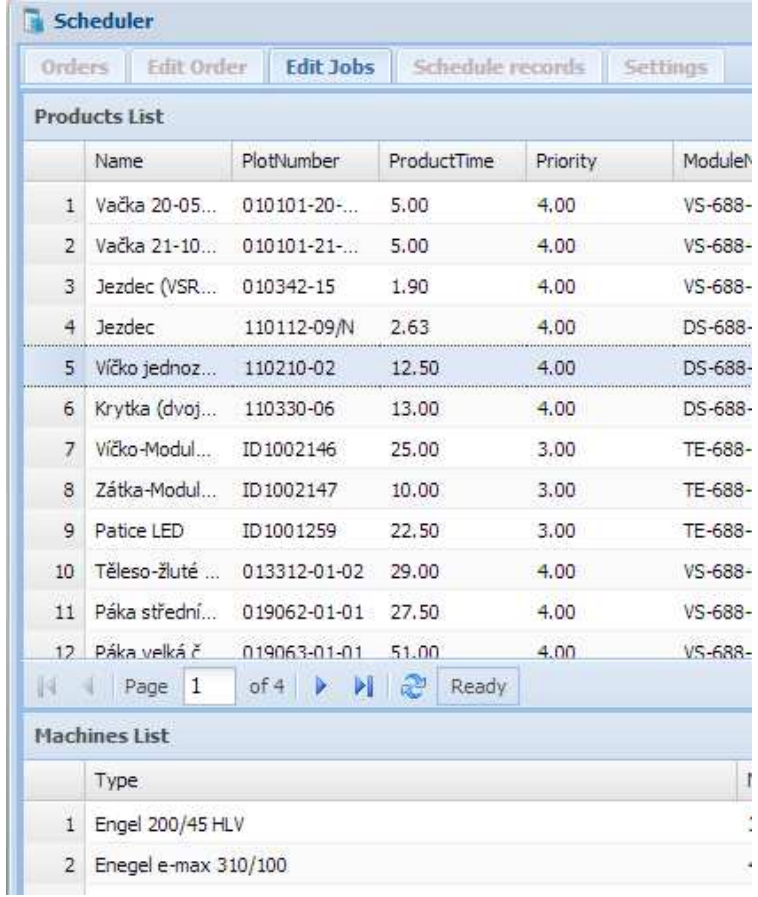

The following picture represents list of products after the import:

#### **3.5 Plans**

This part is for managing already scheduled plans. In case that the order does not have any plan all products are unassigned to any machine. Once end user will click on the concrete plan the tree on the right side of the screen will display products assigned to the specific machine. Once the user would like to have the starting position of the screen he can click on the button Clear Selection and all products will appear unassigned. In case that user will do the selection of already created plan he can pick products which should stay on the machine unchanged and reschedule the plan again. This functionality happening automatically for products which has already some of the pieces produced. The application will find these products and will unpick them to fix them on the machine. The products can be fixed also by hand as was already mentioned. Once the end user will go to the next step and will start planning the fixed products will stay on the concrete machine.

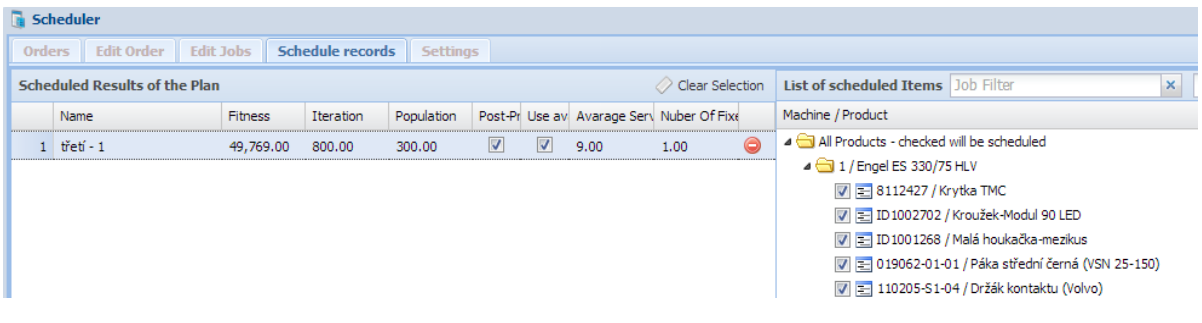

The second picture represent one machine where two products are unassigned which means that these products will be fixed and will not be changed by another scheduling process.

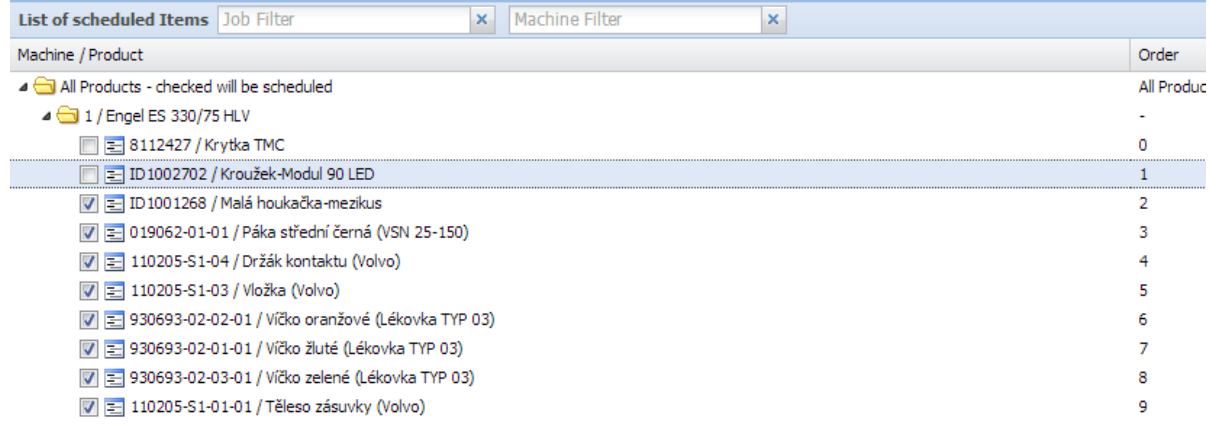

#### **3.6 Settings of the algoritm and start of the scheduler**

This part is last step of the wizard and provides posibility to start the scheduling process. The plan has several settings which can be changed on this form. The form contains posibility to sekect algoritm layout which will be used during calculation. The name of the plan. The number of fixers, the number of people in the production or the mode of displaying the final plan in the time line. The fixer is person who can assigne the moulde to the machine and start the production. The company can

have one or more people with this expertise and this will change the waiting times for the start of the production. The property of the average people will also show if the production has enough people for starting the production. The process can be started by button Start.

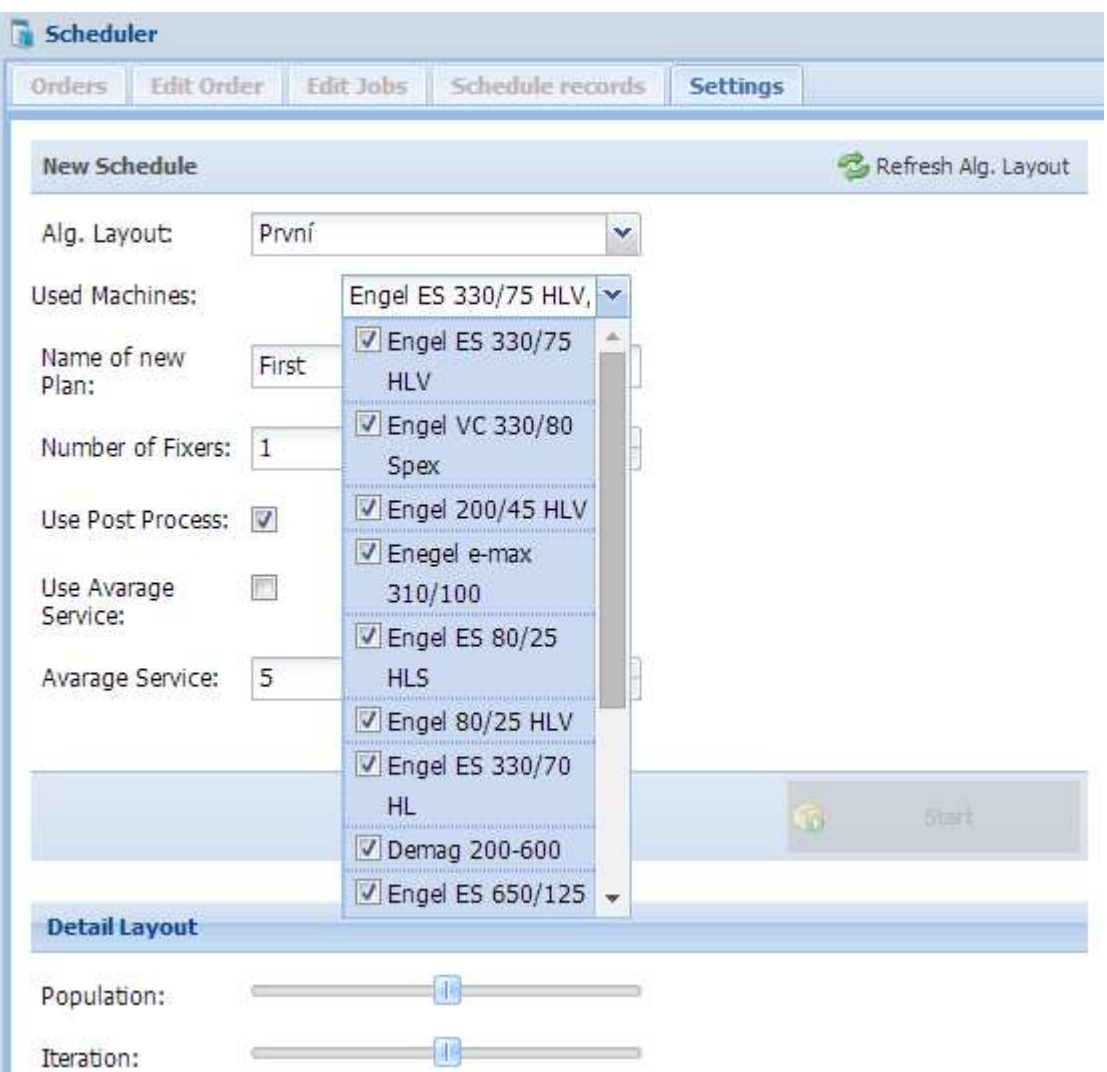

The form also contains settings of the layout of the algoritm which was described in details in the section basic data.

# **4 Time Line**

### **4.1 Select Plan**

The first step for the Time Line is the selection of the concrete plan which should be displayed. The list of the plans can be filtered by time range and order. Here is also possibility to select the time plan which will be used for displaying the selected plan. The time plan represents the setup of the working hours, holidays etc as was described in details under chapter basic data.

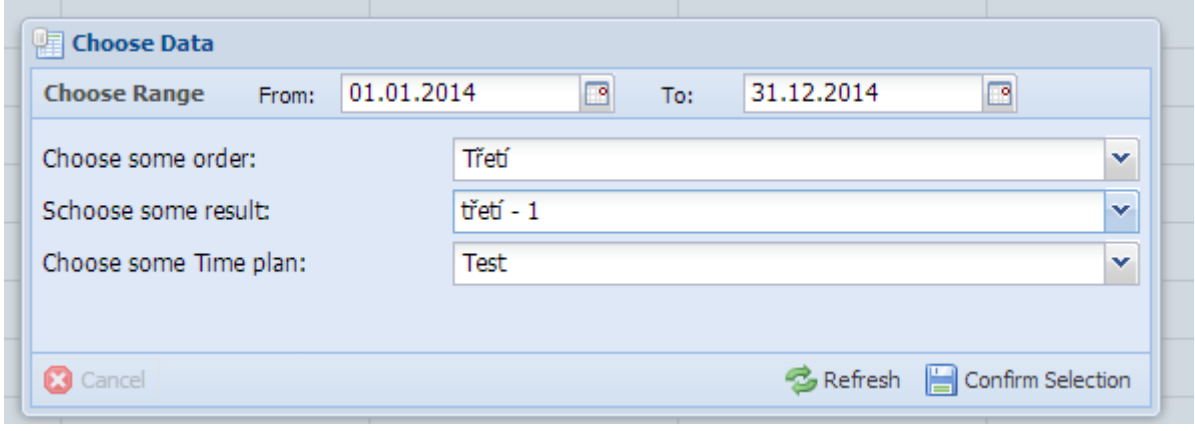

### **4.2 Basic view of the plan**

The basic view is displayed once the plan is selected and also the post process is not setup for the plan. The plan counting with the number of fixers and the plans are longer or shorter based on the availability of the fixers. In case that is also picked and setup average service the plan will not extend time lines but will only add the shortcut "NS" which means that no service is available.

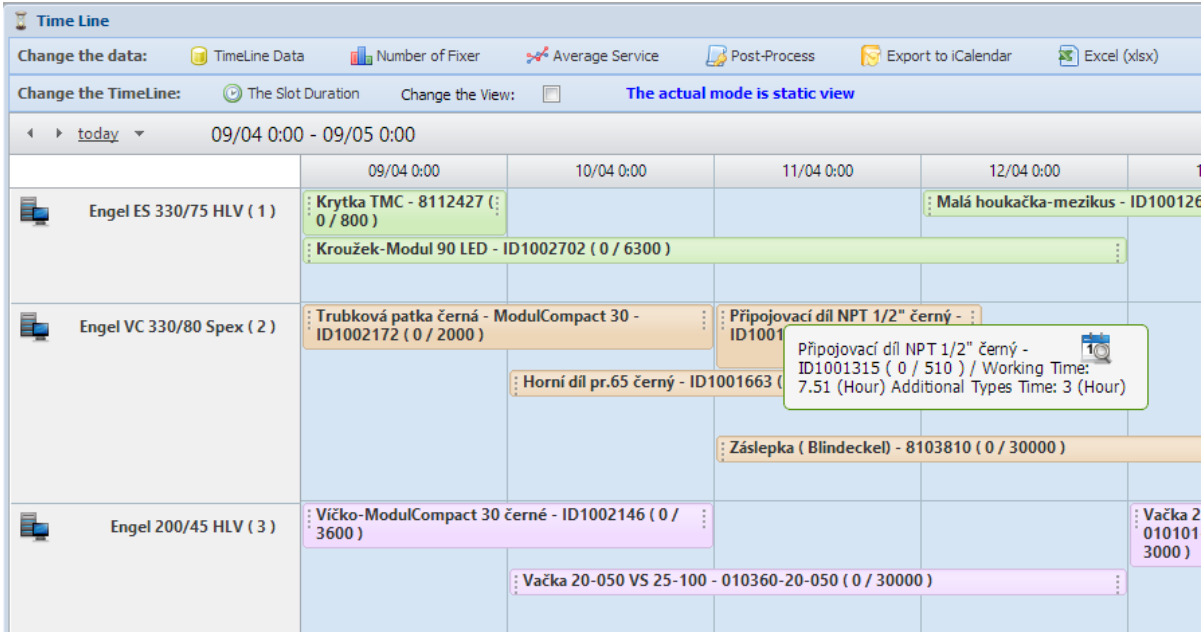

The picture shows also the structured title after mouse is above the time line. The bellow picture represents the setup of the average service.

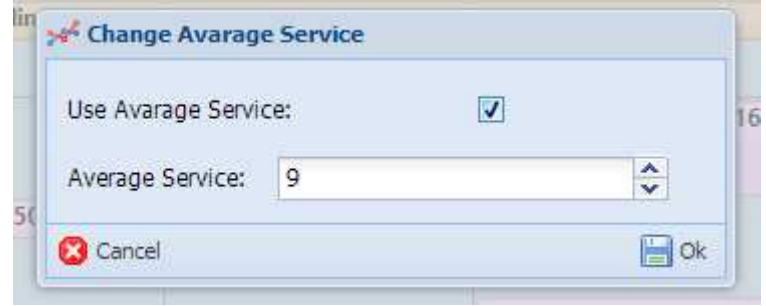

 Once the dialog is confirmed the plan is displayed also with the shortcuts as is visible in the bellow picture represented by "NS".

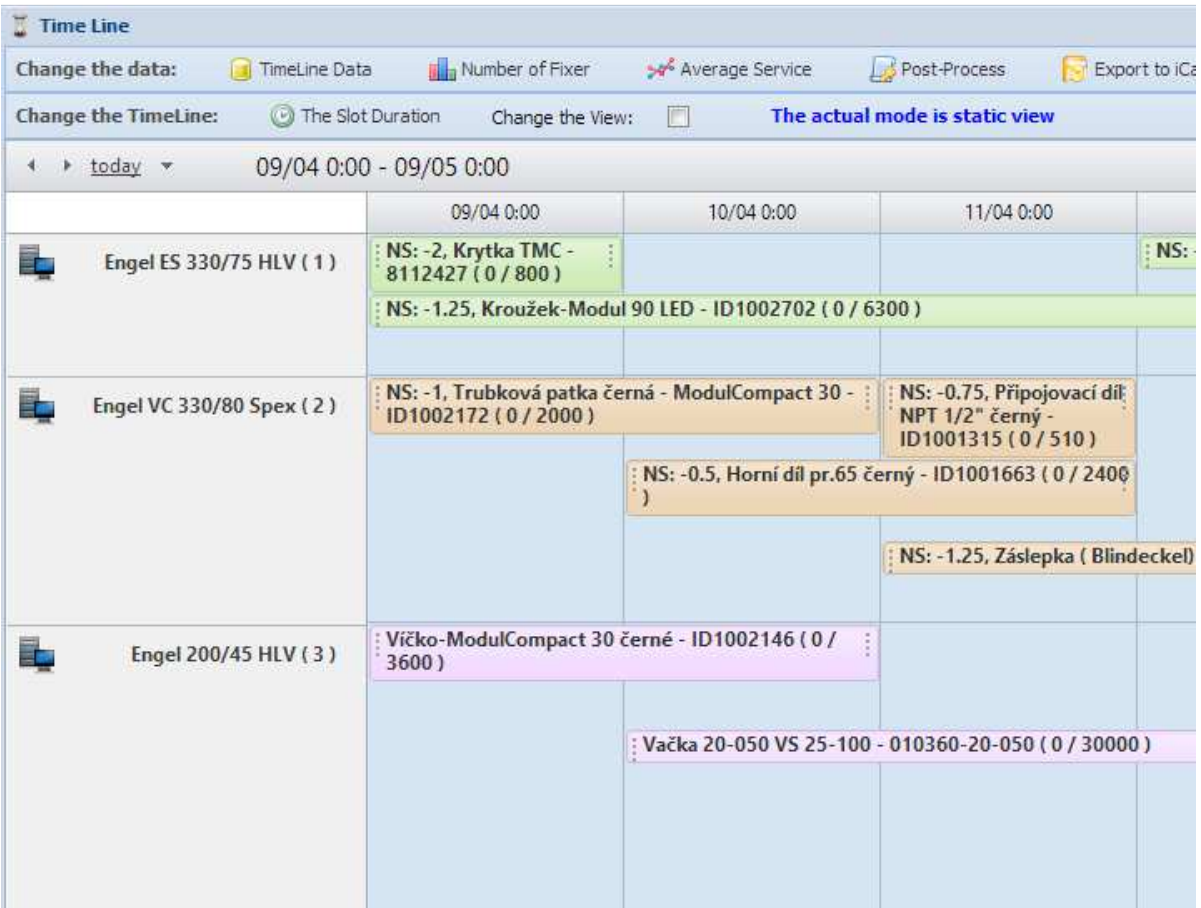

 This information will not show us how the plan will be extended so for this reason we have advanced view of the plan.

### **4.3 Advanced view of the plan**

Once the average service is missing is needed to know how the production will be long and on this base will be able to predict the time deliverity of the produced products to the customer. The advanced view was created for this purpose. The advanced view can be enabled by allowing post process. This can be setup by the dialog widnow in Time Line module or on the settings page in wizard.

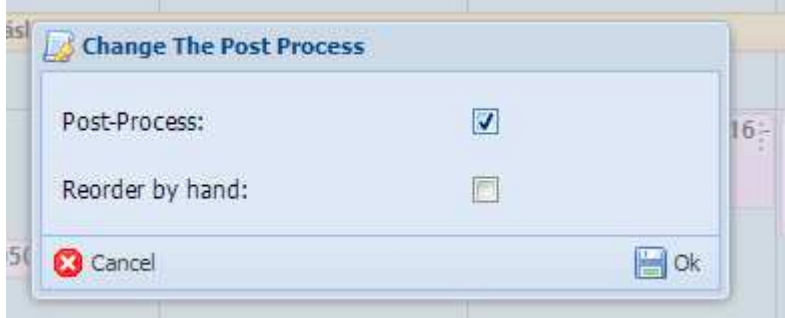

The post process is in two different modes:

- A. Post Process without possibility of drag and drop
- B. Post Process with drag and drop

The post process is searching the combination of the time line that will allow starting the production. This action is based on the switching the products on one machine between each other. In case that for example the product on fifth position will allow the production on the first position on the same machine the algoritm will switch these two products. In case that such combination is not found the stopping time is added to the time when the production can start.

The post process without possibility of drag and drop will not allow any drag and drop of the products.

The post process with possibility of drag and drop will only extend the production time by stopping times and will not do the change of combination of the products on the machine.

The following picture represents the extension of the product by the stopping time. This mode will respect the average service in the production.

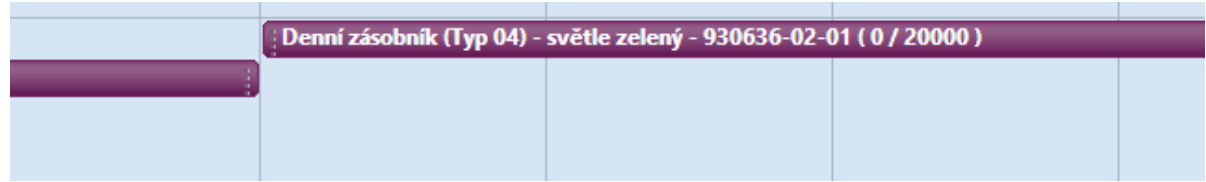

Once the end user will disable post process mode the view is changed to the basic view and all changes are reverted back to the basic view. The basic mode uses results from the scheduling process. This is applies only in case that plan was not changed by drag and drop in the basic view.

The drag and drop change in the post process is saved only in this mode and is reverted once this mode is disabled.

### **4.4 Concrete functions of the Time Line**

The Time Line contains several end to end functions which will be described here. The first of them is the detaled information about the product and his times. This is displayed by left clicking on the product time line.

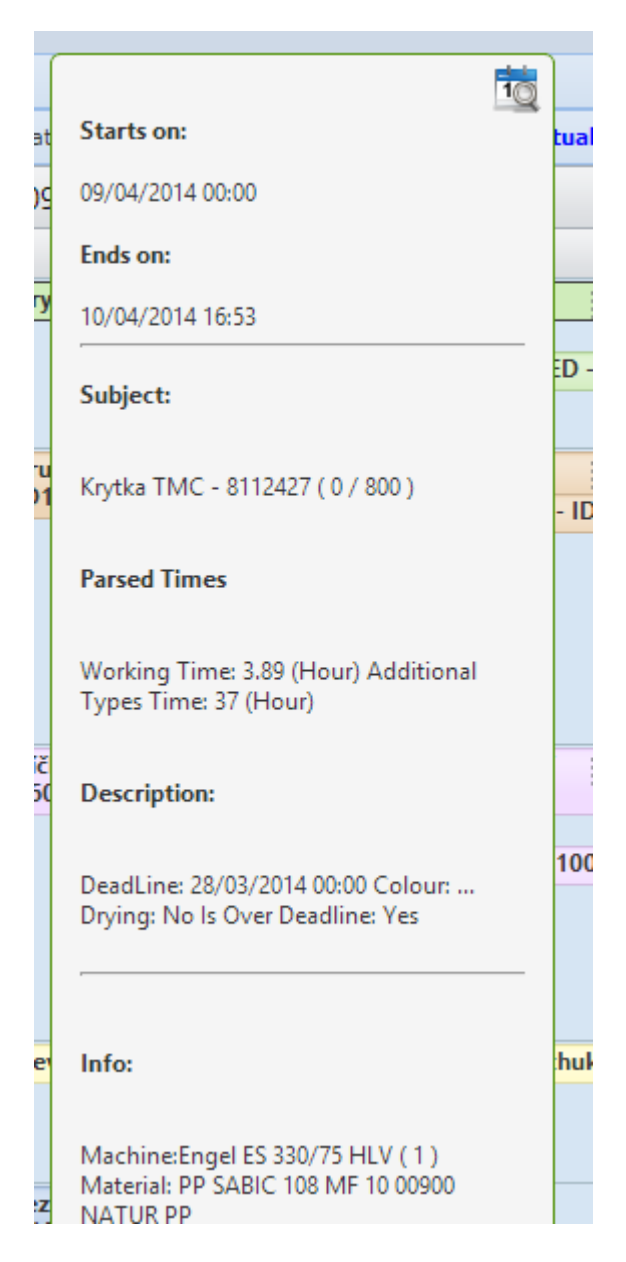

Once end user will right click on the product time line the context menu will be displayed where will be found several product and schedule properites associated with this product.

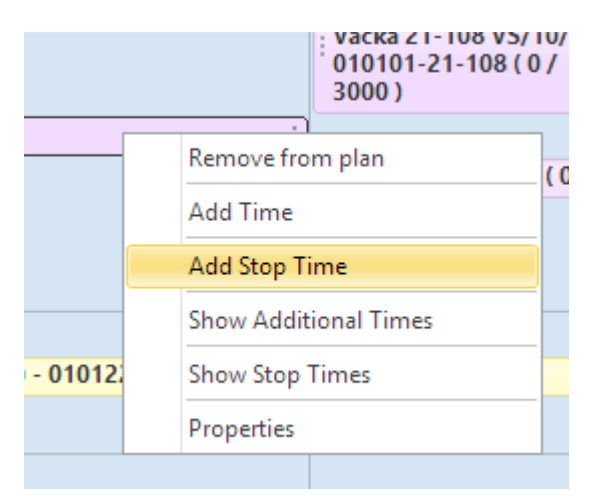

 Once end user will click on the right mouse button on the empty space on the Time Line. The context menu of the functions which can be also found in the header of the module. These functions are export to the excel format data and properties or time line views changes.

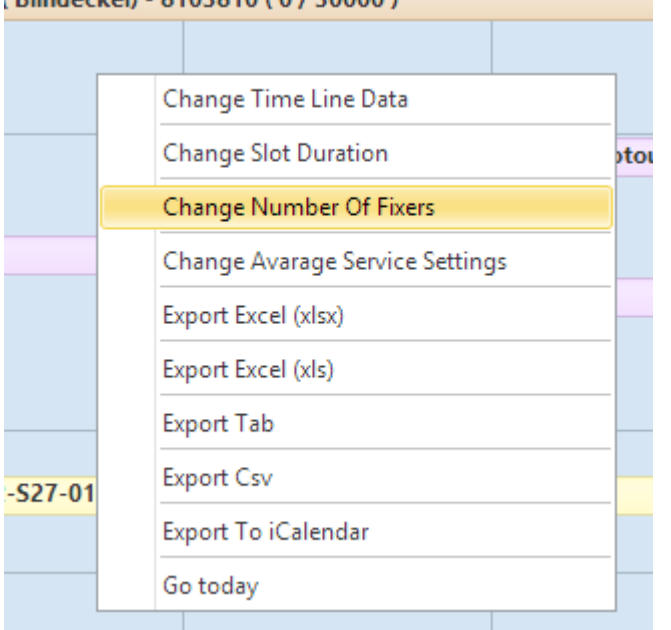

The view can be changed by selecting slot duration or width of the time line.

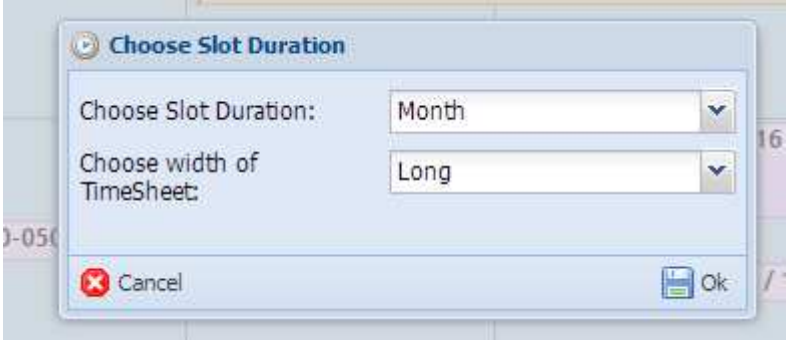

The pick button will change the mode of the view and will display the time line of concrete product with different parts.

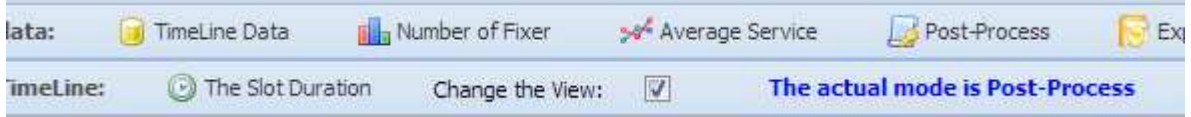

The time line of the product consist of the time for fixer, additional times, no service times or production time.

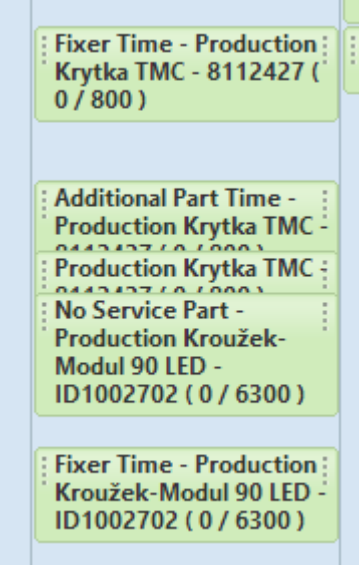

# **5 Reports and manual planning**

### **5.1 Manual editing of the plan**

This part is for custom or manual planning of the existing or new plans. The end user can also add new plan to the existing order and create the schedule by hand. The existing plan can be also opened and manually adjusted. The form allows adding or importing products or synchronizing with already produced pieces as it is known from the wizard. Change the product order in the plan or the placed the product to the different machine by drag and drop functionality.

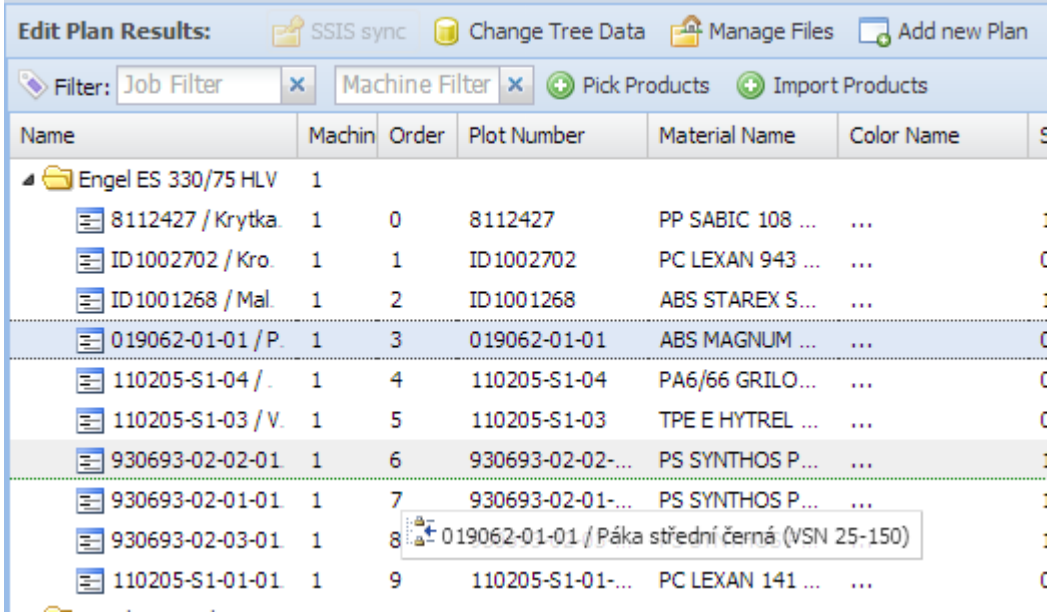

The picture shows the posibility to add new plan to the system and create the schedule manually.

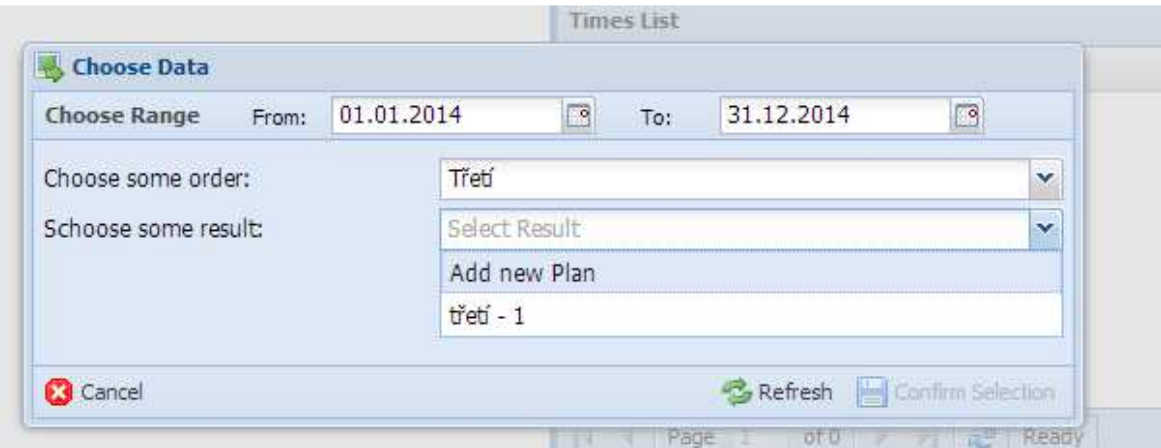

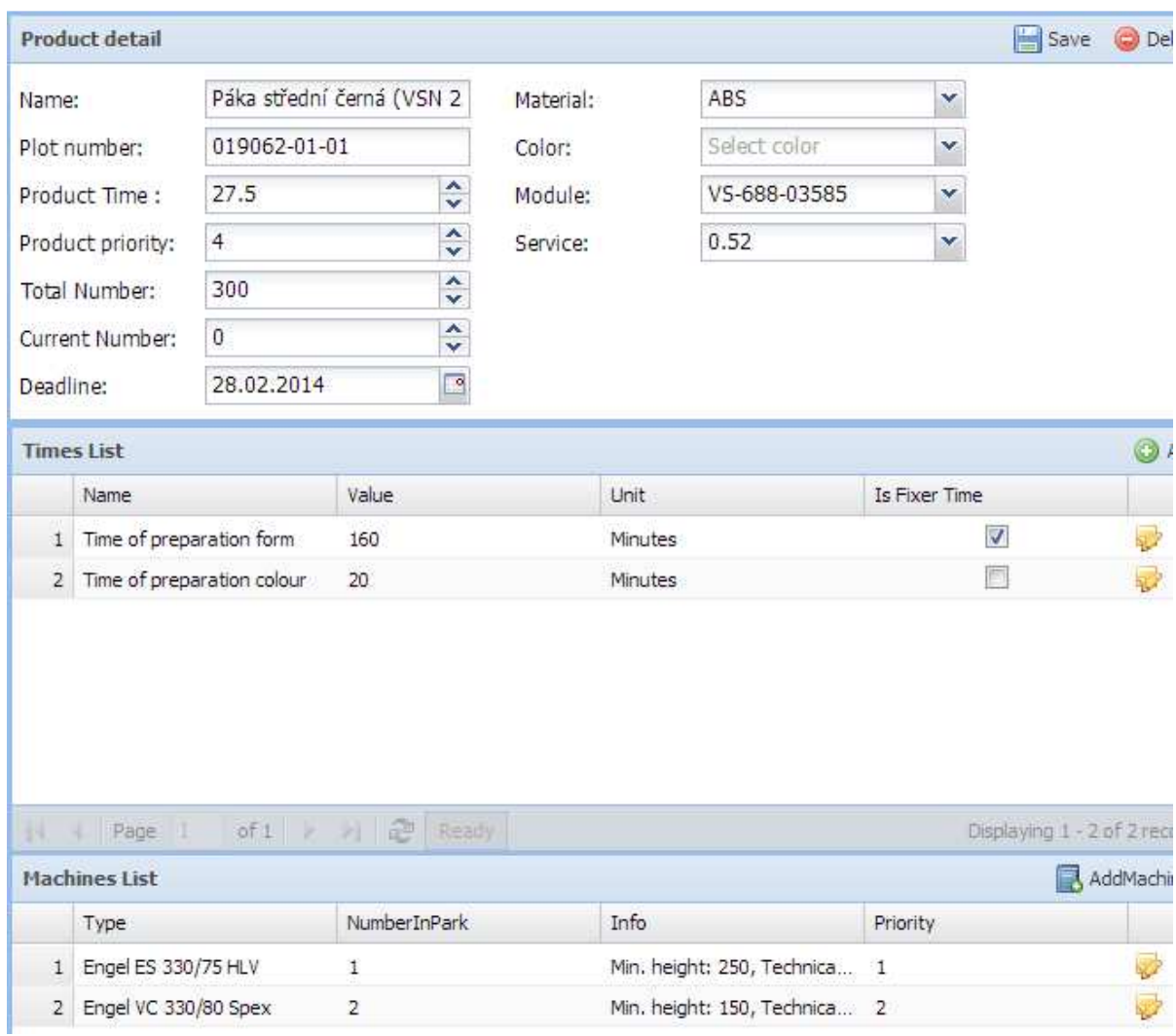

The following picture allows users to change the properties of the concrete product.

### **5.2 Overview of the plans**

The report represents possibility to show the information about the concrete plan by the pivot table well known from the Microsoft excel.

### **5.3 Overview of the orders**

This is simple report which shows overview of the orders in the system.

# **6 Gloss**

**Term Description**